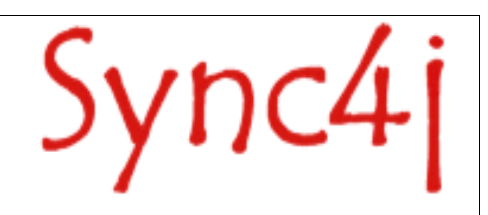

# **Sync4j SyncServer 4.0.x Administration Guide**

# **Table of Contents**

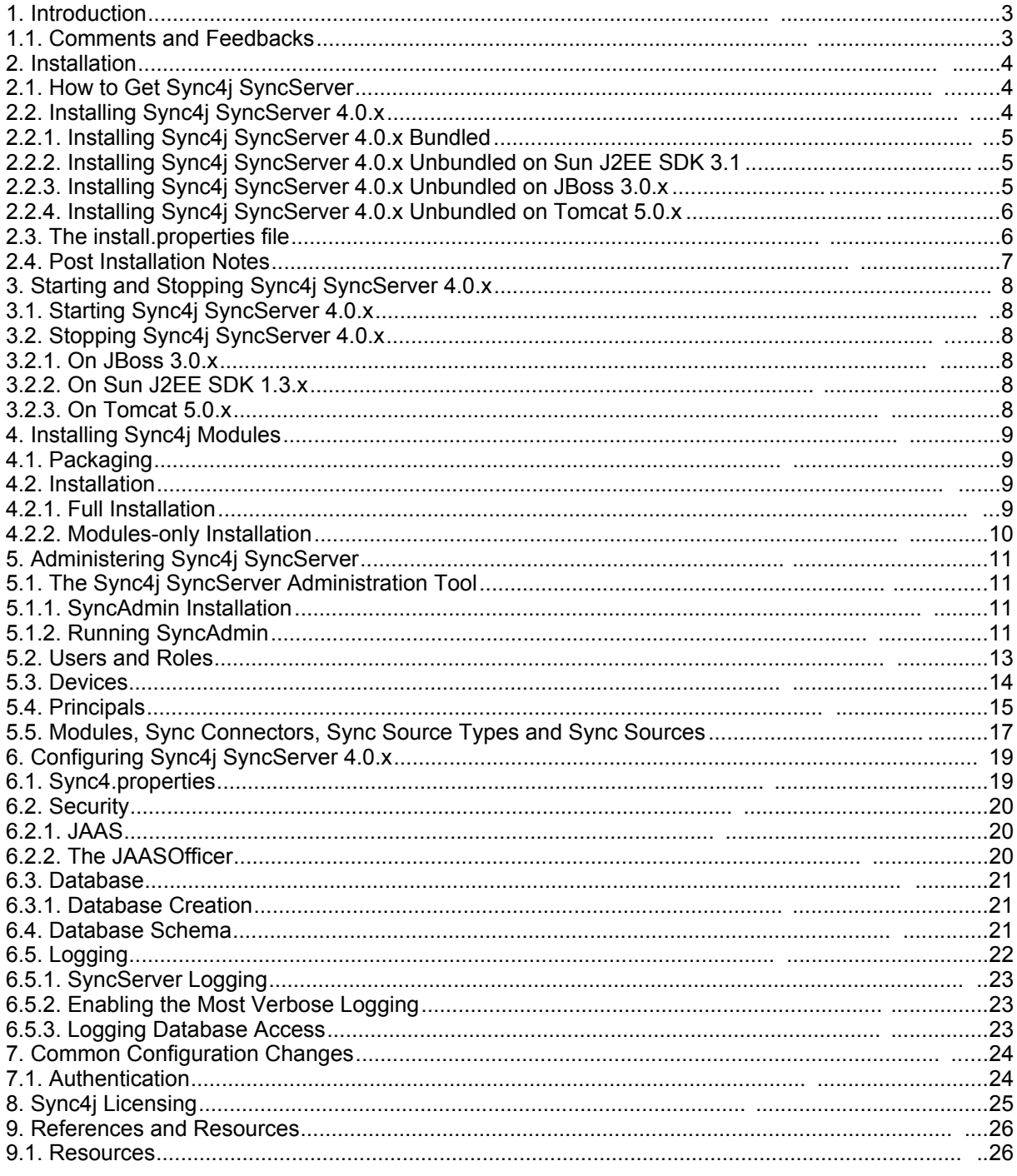

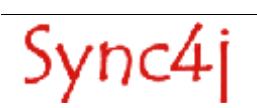

# **1. Introduction**

This document is intended for developers and administrators who have to manage Sync4j SyncServer 4.0.x. It includes:

- Installing Sync4j SyncServer 4.0.x
- Starting and stopping Sync4j SyncServer
- Installing Sync4j SyncServer modules
- Adding users, devices and principals

## **1.1. Comments and Feedbacks**

The Sync4j SyncServer team wants to hear from you! Please submit your questions, comments, feedbacks or testimonials to sync4j-users@lists.sourceforge.net.

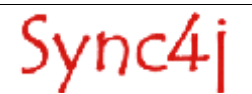

# **2. Installation**

This section describes how to install and configure Sync4j SyncServer 4.0.x so that it can handle PDI data represented by vCard and vCalendar objects.

### **2.1. How to Get Sync4j SyncServer**

Check the Sync4j homepage (http://www.sync4j.org) for information about the current version and for downloading instructions.

Sync4j SyncServer is distributed as an archive file called syncserver-x.y.z.zip where x,y and z are the major, minor and build numbers.

### **2.2. Installing Sync4j SyncServer 4.0.x**

Sync4j SyncServer is available in two forms: *bundled* with the JBoss application server[2] and *unbundled*; in the latter case you must have an application server on which deploy the Sync4j SyncServer server. Currently, Sync4j SyncServer can be directly deployed on top of JBoss 3.0.x[2] and Tomcat 5.0.x[5].

The unbundled Sync4j SyncServer (syncserver-{major}.{minor}.{build}.jar) is the base package that can be deployed on supported application servers. The bundled Sync4j SyncServer (syncserverjboss-{major}.{minor}.{build}.jar) is a distribution that contains a bundled application server. Currently Sync4j SyncServer is bundled with JBoss 3.0.8.

The requirements to install Sync4j SyncServer 4.0.x bundled are:

- 1. JDK 1.4.x[1]
- 2. Sync4j SyncServer 4.0.x bundled archive (syncserver-jboss-4.0.x.zip)

The requirements to install Sync4j SyncServer 4.0.x unbundled are:

- 1. JDK 1.4.x[1]
- 2. JBoss 3.0.x[2] or
	- Tomcat 5.0.x[5]
- 3. Sync4j SyncServer 4.0.x (syncserver-4.0.x.zip)

The installation procedure is made up of a combination of shell and Ant[4] scripts performing the following tasks:

- Updating configuration files accordingly to user's parameters
- Packaging for deployment on the chosen application server
- Database tables creation
- Deployment on the chosen application server

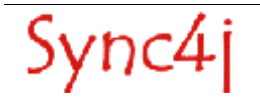

### **2.2.1. Installing Sync4j SyncServer 4.0.x Bundled**

To install SyncServer, follow the procedure below:

- 1. Install the JDK 1.4.x if not already present.
- 2. Unpack syncserver-jboss-4.0.x.jar in a directory of your choice. We will refer to that directory as the *installation directory*.
- 3. Under the installation directory you'll find the SYNC4J\_HOME directory, which is called *syncserver-4.0*. Go into that directory and run:

```
bin/start.sh (bin\start.cmd)
```
(Make sure that in your environment the JAVA\_HOME variable is properly set).

4. Point the browser to http://<server>:8080/sync4j to check that SyncServer is properly installed (you should get the welcome page).

### **2.2.2. Installing Sync4j SyncServer 4.0.x Unbundled on JBoss 3.0.x**

To install SyncServer, follow the procedure below:

- 1. Install the JDK 1.4.x if not already present.
- 2. Install JBoss 3.0.x if not already present.
- 3. Unpack syncserver-4.0.x.jar in a directory of your choice. We will refer to that directory as SYNC4J\_HOME*.*
- 4. Set up your database so that it can be accessed with a dedicated user (e.g. sync4j). This user needs to be granted permissions for connection, creating, deleting and selecting tables.
- 5. Customize *install.properties* to reflect your system.
- 6. On unix systems, give execution permission to the executable scripts in bin and ant/bin. Use the command (from SYNC4J\_HOME):
	- chmod +x bin/\*.sh ant/bin/\*
- 7. From SYNC4J HOME, run:

bin/install.sh jboss (bin\install.cmd jboss)

(Make sure that the environment variables JAVA\_HOME and J2EE\_HOME point respectively to your JDK/JRE home and to your JBoss home).

You will be asked if you want to create the database for SyncServer and some SyncServer modules. Respond yes ('y') to all questions.

- 8. Start Sync4j SyncServer: from SYNC4J HOME run: bin/start.sh (bin\start.cmd)
- 9. Point the browser to *http://<server>:<port>/sync4j* to check that Sync4j SyncServer is properly installed (you should get the welcome page).

### **2.2.3. Installing Sync4j SyncServer 4.0.x Unbundled on Tomcat 5.0.x**

To install SyncServer, follow the procedure below:

- 10.Install the JDK 1.4.x if not already present.
- 11.Install Tomcat 5.0.x if not already present.
- 12.Unpack syncserver-4.0.x.jar in a directory of your choice. We will refer to that directory as SYNC4J\_HOME*.*
- 13.Set up your database so that it can be accessed with a dedicated user (e.g. sync4j). This user needs to be granted permissions for connection, creating, deleting and selecting tables.
- 14.Customize *install.properties* to reflect your system.
- 15.On unix systems, give execution permission to the executable scripts in bin and ant/bin. Use the command (from SYNC4J\_HOME):

chmod +x bin/\*.sh ant/bin/\*

16.From SYNC4J\_HOME, run:

bin/install.sh tomcat (bin\install.cmd tomcat)

(Make sure that the environment variables JAVA\_HOME and J2EE\_HOME point respectively to your JDK/JRE home and to your Tomcat home).

You will be asked if you want to create the database for SyncServer and some SyncServer modules. Respond yes ('y') to all questions.

17. Start Sync4j SyncServer: from SYNC4J HOME run:

bin/start.sh (bin\start.cmd)

18.Point the browser to *http://<server>:<port>/sync4j* to check that Sync4j SyncServer is properly installed (you should get the welcome page).

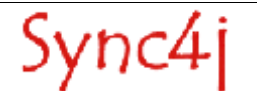

# **2.3. The install.properties file**

This file is used by the installation procedure as the central repository of configuration information that are needed to properly set up a working SyncServer installation. It is a standard Java properties file containing the properties described in Table 1.

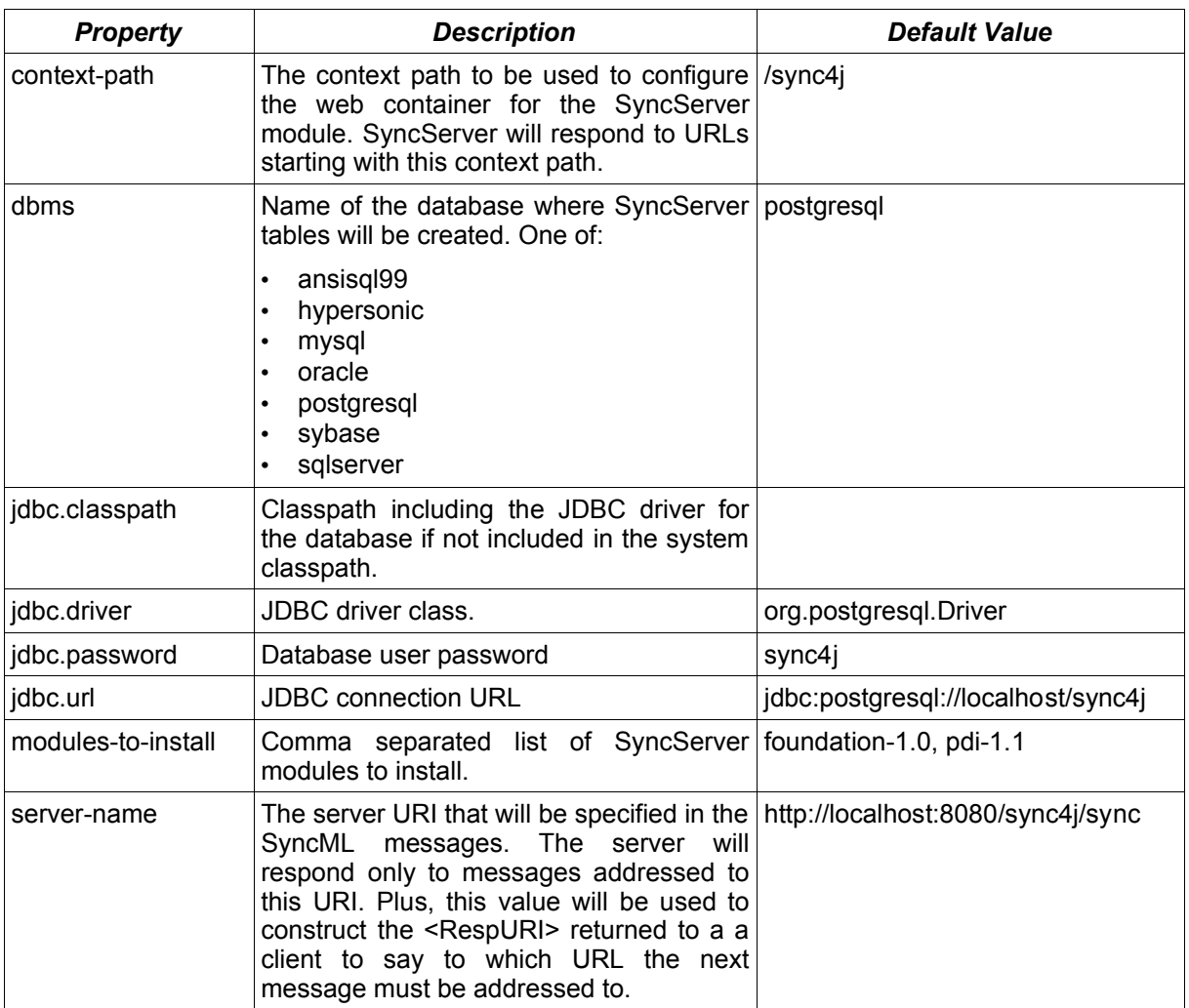

*Table 1 - install.properties properties*

For a new SyncServer installation, you have usually to change only the database access configuration.

## **2.4. Post Installation Notes**

The standard Sync4j SyncServer installation configures SyncServer with two FileSystem SyncSources to store PDI (Personal Data Information) vCard and vCalendar items. Items are stored in the *<SYNC4J\_HOME>/db directory* under, respectively, *contact* and *calendar* subdirectories: the directory name represents the name of the database and each file represents one contact or calendar card (the filename is the card id).

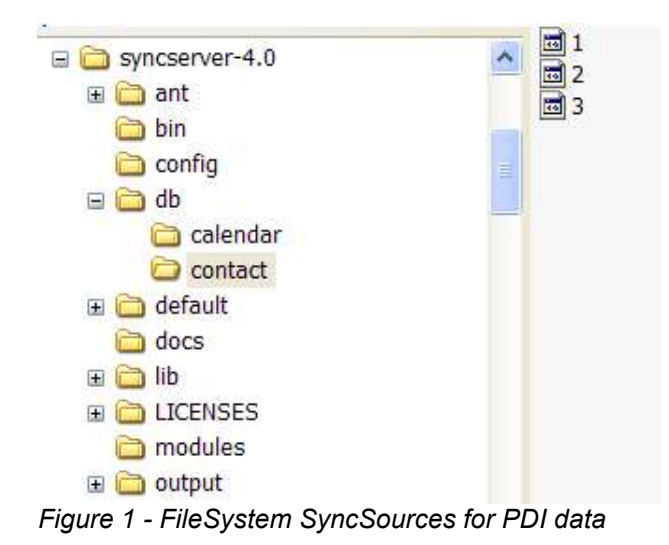

In a new Sync4j SyncServer installation, those directories contain a few sample contacts/appointments (Figure 1).

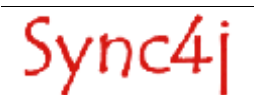

# **3. Starting and Stopping Sync4j SyncServer 4.0.x**

This section explains how to start and stop Sync4j SyncServer 4.0.x

The way Sync4j SyncServer 4.0.x is started and stopped usually depends on how the application server on top of which SyncServer is running starts and stops J2EE applications. In this section, we assume Sync4j SyncServer 4.0.x is installed as a standalone application, therefore when SyncServer is stopped, the entire application server is stopped and when it is started, the entire application server is started.

# **3.1. Starting Sync4j SyncServer 4.0.x**

To start Sync4j SyncServer 4.0.x follow the procedure below:

- 1. Make sure the following environment variables are correctly set:
	- JAVA\_HOME -> the JDK installation directory
	- J2EE\_HOME -> the Sync4j SyncServer installation directory
- 2. From *<Sync4j\_HOME>*, run: bin/start.sh (bin\start.cmd)

# **3.2. Stopping Sync4j SyncServer 4.0.x**

### **3.2.1. On JBoss 3.0.x**

To stop Sync4j SyncServer 4.0.x follow the procedure below:

```
1. Point the browser to the url:
  http://<server>:<port>/jmx-
   console/HtmlAdaptor?action=invokeOpByName&name=jboss.system:type=Server&methodName=shutdown
```
### **3.2.2. On Tomcat 5.0.x**

Point the Tomcat home and run bin/shutdown.sh (bin\shutdown.cmd)

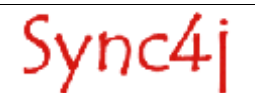

# **4. Installing Sync4j Modules**

A Sync4j module is a pluggable extension provided either by the Sync4j development team, a third party or developed by yourself. It is the way you can add new functionalities or modify the standard behavior of a Sync4j SyncServer component.

More details on how to develop a Sync4j module can be found in the Sync4j SyncServer 4.0.x Developer's Guide. This section, instead, explains how to install new and existing Sync4j modules.

### **4.1. Packaging**

A Sync4j module is packaged as a zip or jar archive that you have to expand in your <SYNC4J\_HOME> directory. The archive might contain many files, but the most important one is located under the *modules* subdirectory and is called accordingly to the following pattern:

modules/{modulename}-{major}.{minor}.s4j

Where *modulename* is the name of the module and *major/minor* are the major and minor version numbers. The s4j module file contains the part of the module that must become part of the SyncServer enterprise archive (a J2EE ear file). It is represented by classes, configuration and initialization files that are processed by the installation procedure.

## **4.2. Installation**

Sync4j modules can be installed in two ways: fully reinstalling the entire SyncServer as described in a previous section or installing just the modules. In either methods, the installation file install.properties must be configured with the list of the modules to be included in SyncServer.

In install.properties of a standard installation, the line:

modules-to-install=foundation-1.0,pdi-1.1

tells the installation procedure to include in the SyncServer final ear the modules Foundation 1.0 and PDI 1.1.

#### **4.2.1. Full Installation**

After setting modules-to-install in install.property you just run the installation procedure bin/install.sh <application server> (bin\install.cmd <application server>). Note that because this is a fully SyncServer installation you will be asked if you want to rebuild the database: choose 'n' (do not rebuild the database) to keep the existing users, mappings and last syncs information.

With this method the installation procedure installs each module in the list; you will be notified of any module installation by proper messages on the screen. Again, for each module, you will also be asked if you want to rebuild the module database. Choose 'y' or 'n' depending on the need of recreating and initializing the module database tables.

### **4.2.2. Modules-only Installation**

This method is not very different from the full installation method. Simply, you have to call a different script.

After setting *modules-to-install* in install.property, call bin/install-modules.sh <application server> (bin\install-modules.cmd <application server>). This procedure skips the SyncServer installation and just installs each module in the modules-to-install list. You will be notified of every module installation by proper messages on the screen. For each module, you will also be asked if you want to rebuild the module database. Choose 'y' or 'n' depending on the need of recreating and initializing the module database tables.

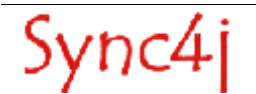

# **5. Administering Sync4j SyncServer**

The following sections describe how to administer SyncServer through the Sync4j SyncServer administration interface.

## **5.1. The Sync4j SyncServer Administration Tool**

Most of the more commons operations such as adding users, devices and principals can be done with the Sync4j SyncServer Administration Tool (a.k.a. SyncAdmin). This section explains how to install and start the SyncAdmin Tool.

With the SyncAdmin Tool, you can:

- Add/Edit/Delete/Search users
- Add/Edit/Delete/Search devices
- Add/Edit/Delete/Search principals
- Display installed modules/connectors/sync source types
- Create/Edit/Delete sync sources

#### **5.1.1. SyncAdmin Installation**

This section describes how to install the SyncAdmin Tool on a Windows client (note, however, that the SyncAdmin Tool can be run on unix workstations as well; the installation procedure is slightly different, but not more complex).

The SyncAdmin Tool is delivered in the form of an executable installation file named *SyncAdminx.y.exe*, where *x/y* are the major and minor version numbers. To install the program, just run the executable and follow the installation instructions on the screen.

#### **5.1.2. Running SyncAdmin**

After installing SyncAdmin, you will find a new SyncServer section under the Windows Start menu that looks like Figure 2.

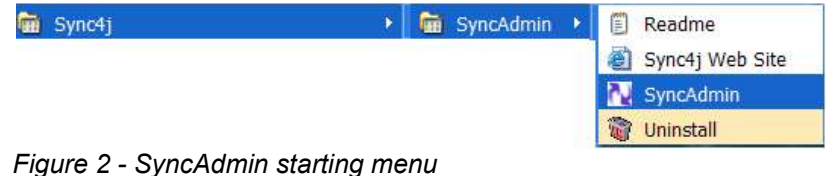

Click on SyncAdmin to start the program. You will get a window like the one in Figure 3.

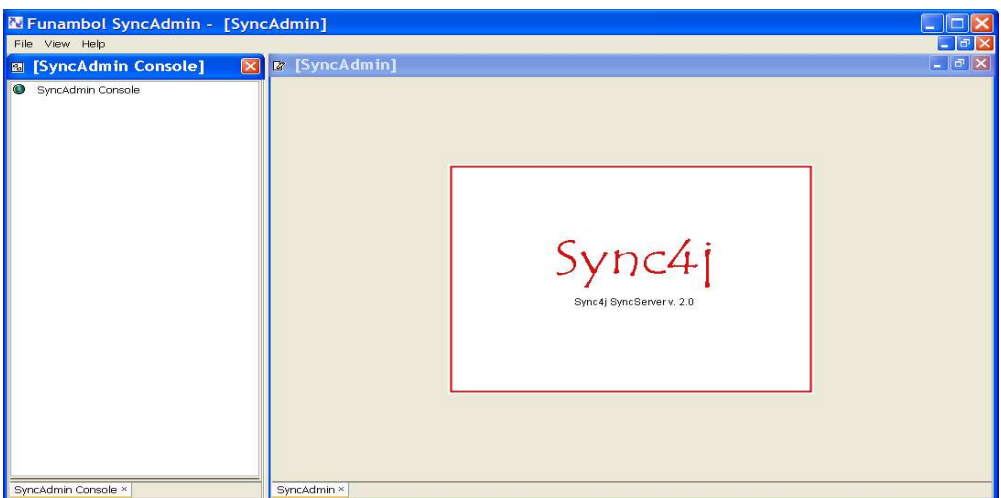

*Figure 3 - Sync4j SyncServer Administration tool*

The first thing to do before any administration operation is to log on the server. Select File/Login and you will get the form of Figure 4.

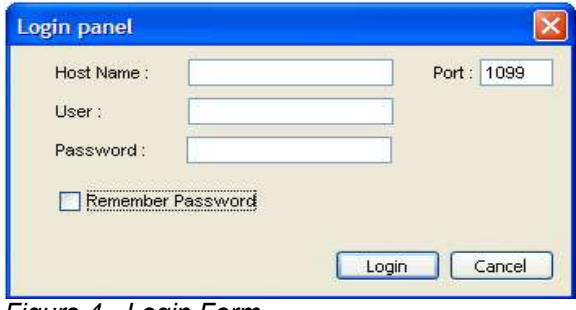

*Figure 4 - Login Form*

Fill the login form with the following information:

Host Name: <yourserverhost> or <yourserverip> User: syncadmin Password: sa

and press Login. That user is the default administrator user. Make sure to change the default password as soon as possible.

After being logged in, you will see something like Figure 5.

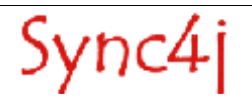

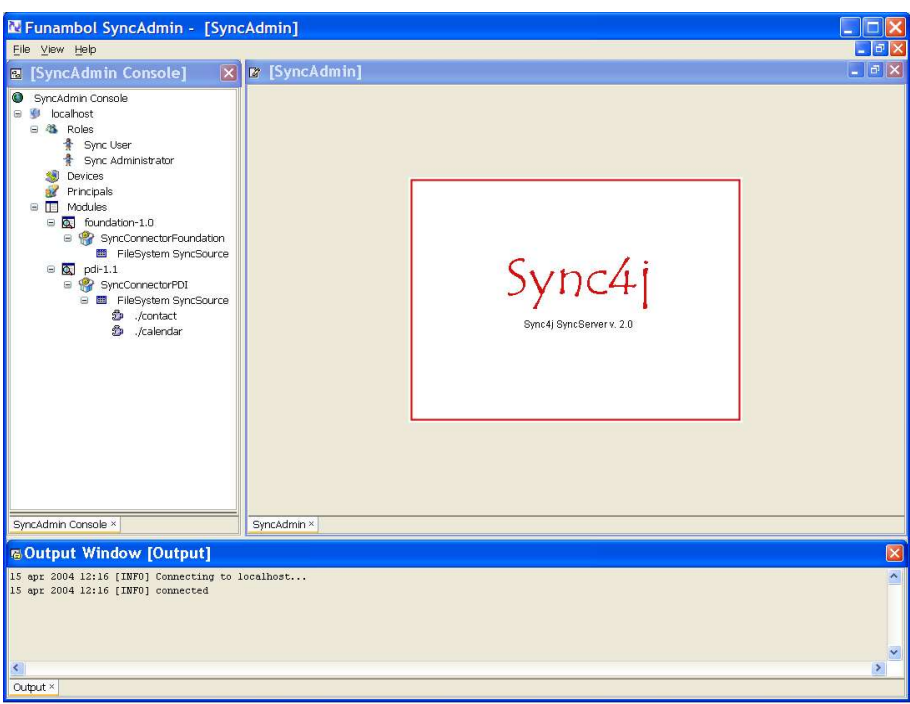

*Figure 5 - The administration console*

## **5.2. Users and Roles**

In Sync4j SyncServer, users can play one or more of the following roles:

- Sync User
- Sync Administrator

The users with role *Sync User* are the ones enabled to the synchronization. The users with role *Sync Administrator* are the ones that can administer the Sync4j SyncServer installation.

To add a new user, right click on the Roles node of the SyncAdmin Console and select *Add User*. The form of Figure 6 will be displayed; edit the relevant information and select which roles the user will play. Then, press *Add*.

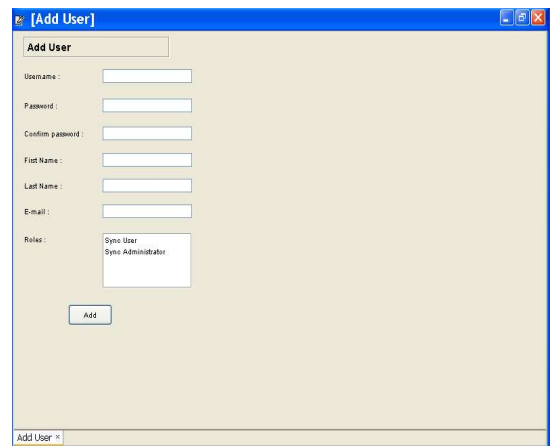

*Figure 6 - Add User panel*

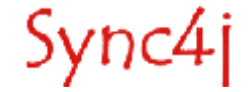

You can also search and edit existing users. From the *Roles* context menu select *Search User* and you will get the form of Figure 7. Select the search criteria and press *Search*: the table below the search form will be filled with the results of your query.

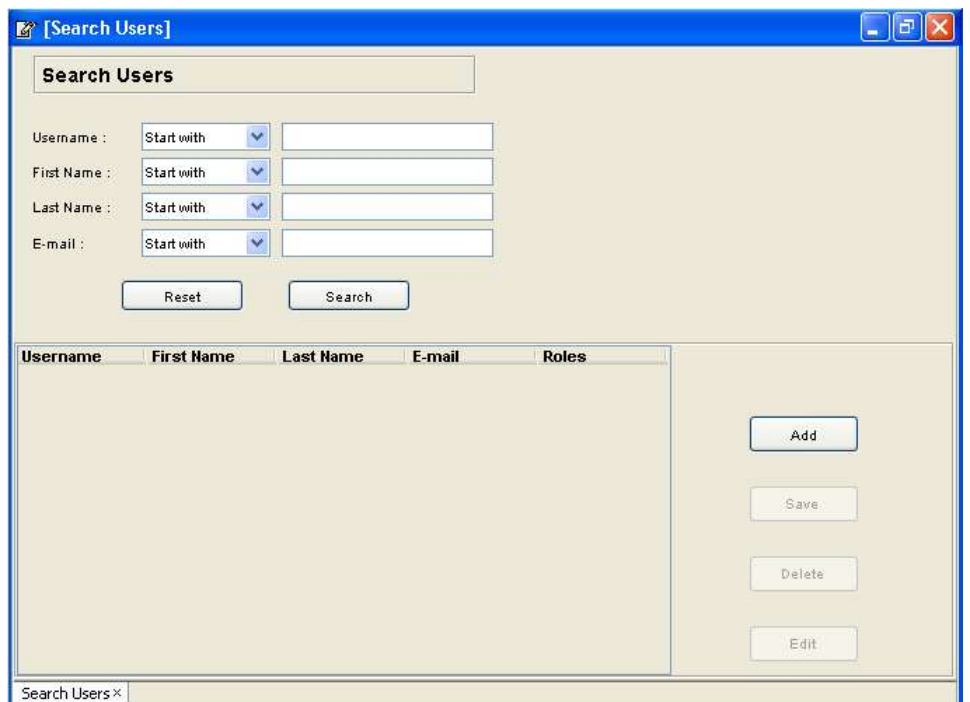

*Figure 7 - Search users panel*

To edit or delete a user, select the wanted row and press *Edit* or *Delete*. Press the *Save* button to update the current changes or *Add* to go the already described addition form.

### **5.3. Devices**

The way to work with devices is similar to the way to work with users. To add or search a device, right click on the *Devices* node of the SyncAdmin console and select the proper entry.

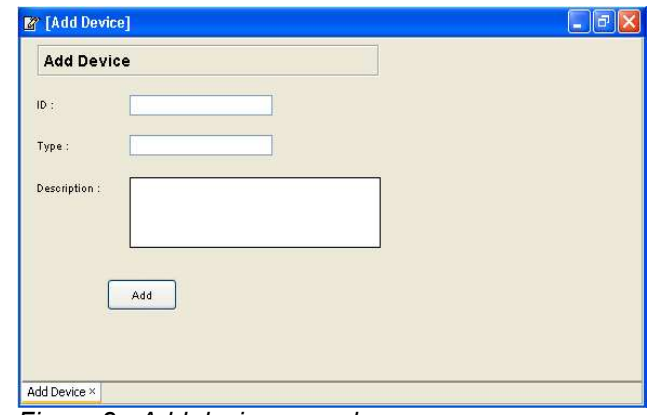

*Figure 8 - Add devices panel*

When you add a new device (see Figure 8), you have to insert the device ID (such as the phone IMEI number), the device type (it is a free field, you can put whatever you think reasonable) and a description (i.e. *John's phone*).

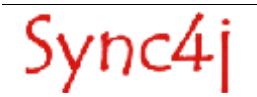

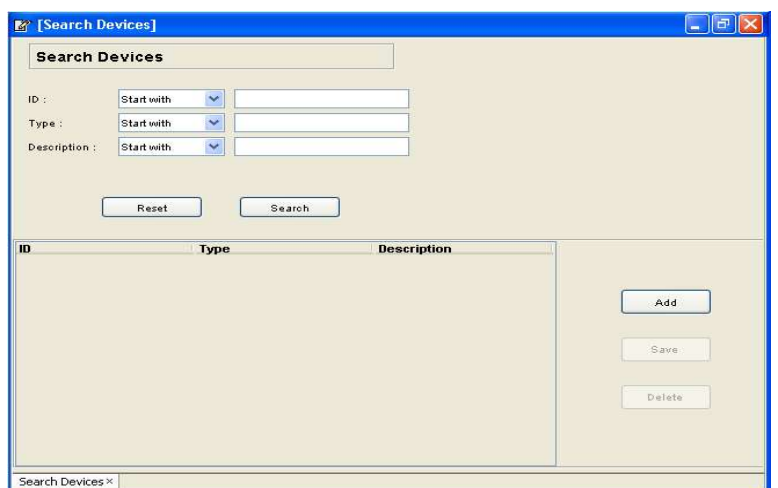

*Figure 9 - Search devices panel*

To search a device or a group of devices, select the corresponding menu item in the context menu and set the search criteria (Figure 9). From the results table you can add new devices or delete existing ones.

## **5.4. Principals**

In Sync4j SyncServer, data are associated to a *Principal*, which is a more generic concept than a person. A principal may represent a user, a device, an application and so on. In Sync4j SyncServer a principal is a couple *(user-device)*, covering the cases were a user can use different devices and a device can be used by many users. The SyncAdmin tool provides the way to make that association.

To add a new principal, select *Add Principal* from the Principals node context menu. You will get a form split in two search forms (see Figure 10). You can search users and devices, then select a particular user and a particular device and press *Add Principal*.

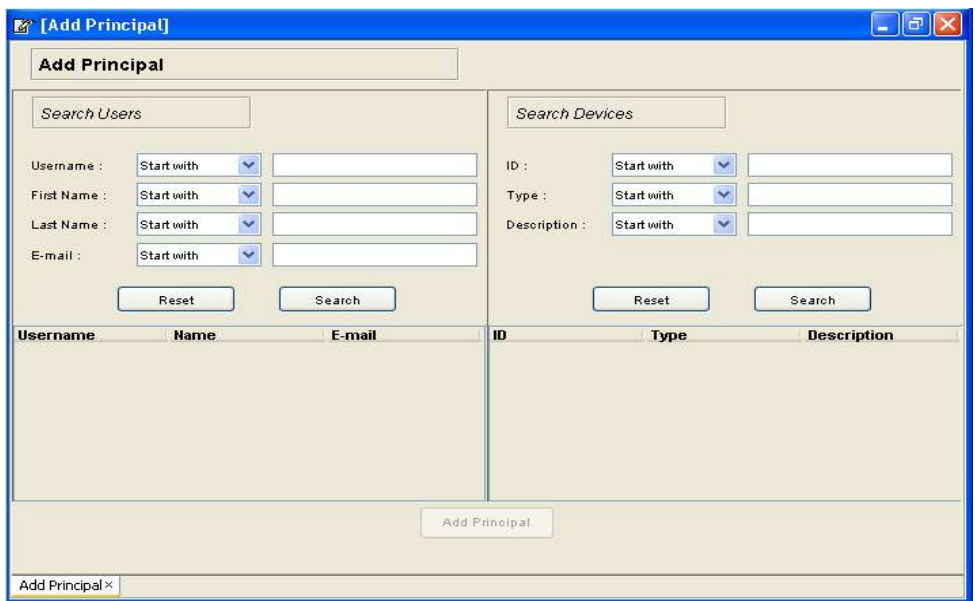

*Figure 10 - Add principals panel*

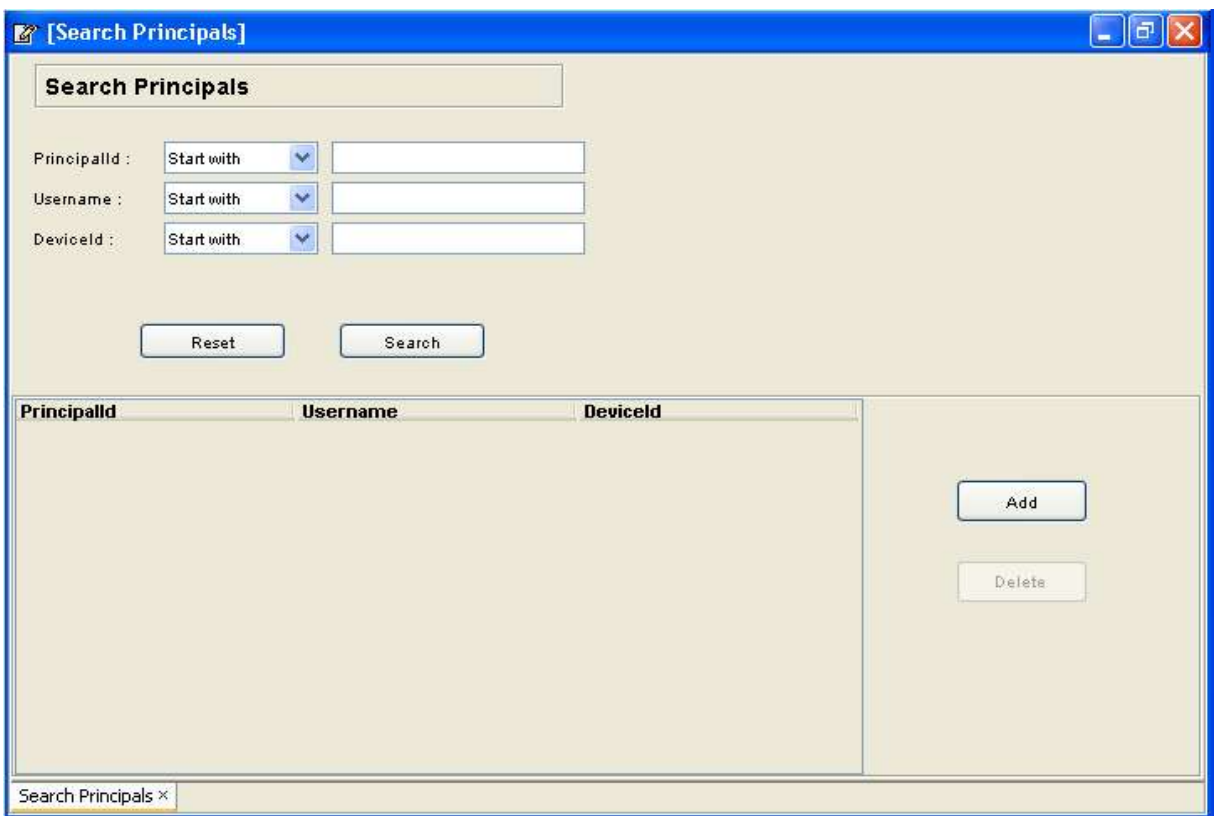

*Figure 11 - Search principals panel*

As seen for users and devices you can search existing principals selecting *Search Principals*. You will see the form of Figure 11. Set the search criteria and press Search.

To delete a principal select the desired row from the search results list and press *Delete*.

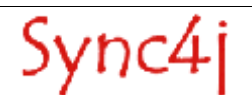

### **5.5. Modules, Sync Connectors, Sync Source Types and Sync Sources**

SyncServer uses many concepts to group together features and configuration settings. Below there is a short description of what is intended for *module, SyncConnector, sync source type* and *sync source*.

**Module:** is a package used to group together and distribute SyncServer extensions. A Module contains sync connectors, synclets, configuration files, database scripts and so on.

**SyncConnector:** is a server extension that integrates SyncServer with an external source of data. It contains everything is required for the configuration and the runtime execution of the integration module. This includes basic configuration files, code, software interfaces and graphical user interfaces for the sync sources configuration. In addition, a sync connector defines the sync source types, which are the kind of sync sources an administrator can create and configure.

**Sync Source Type:** represents a specific kind of sync source, such as file system sync source (to access the file system), exchange server contact sync source (to access a Microsoft Exchange account) and so on.

**Sync Source:** is the minimal synchronization unit. A sync source represents the entity a client can request to synchronize. A sync source is uniquely identified in the server through a source URI, which is the key the client must use to address it.

Given the above definitions, we can have another look at the Figure 5, which shows the standard SyncServer configuration. A standard SyncServer installation comes with two installed modules: *Foundation version 1.0* and *PDI version 1.1*.

The module Foundation contains internal components used by the server and the SyncConnectorFoundation. This just defines a sync source type called FileSystem SyncSource that can be used to create new file system sync sources.

The PDI module includes the PDI connector and, again, gives the ability to create new file system sync sources. PDI states for Personal Data Interchange, thus this module is intended for easily testing SyncServer with a mobile phone. By default, the PDI module brings two preconfigured file system sync sources, *./contact* and *./calendar*, which are ready to be synced just configuring the phone's client (see the Quick Start Guide).

To edit a sync source click on its source URI in the SyncAdmin Console. The configuration of a file system sync source is shown in Figure 12. The fields have the following meaning:

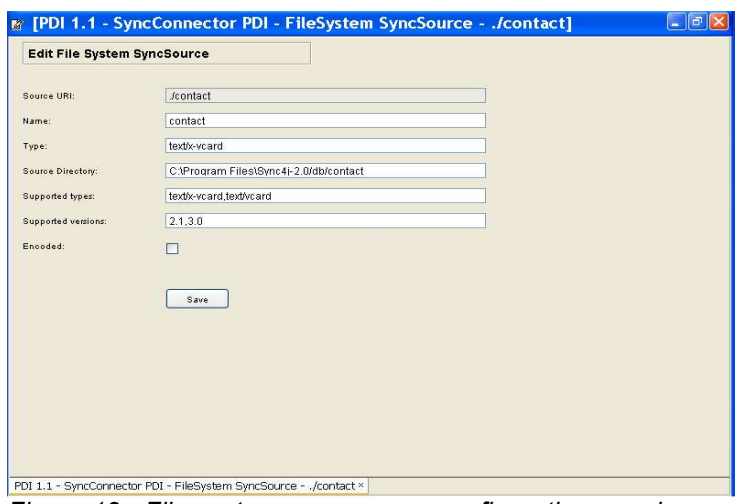

*Figure 12 - File system sync source configuration panel*

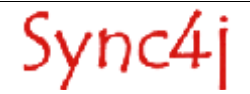

**URI:** the source URI

**Name:** the source mnemonic name

**Type:** files content mime type

**Source Directory:** where files are stored and read

**Supported types:** comma separated list of the supported mime types; they are sent in the server capabilities packet

**Supported versions:** comma separated list of the mime type versions; for each mime type specified in the supported types, a version number must appear here

**Encoded:** when the files content must be Base64 encoded. Please note that encoding may not be supported by clients (i.e. cell phones).

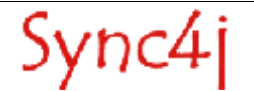

# **6. Configuring Sync4j SyncServer 4.0.x**

SyncServer is - by design - very flexible and configurable in many of its modules. One of the design goal of the product is to provide a framework that can be used to implement any kind of synchronization service.

There are two configuration techniques used by SyncServer: properties files and server JavaBeans. The former is based on classic properties files that can be read by a *java.util.Properties* object. The *server JavaBeans* configuration type is represented by serialized Java beans stored in the so called *configuration path* (see the Developer's Guide for details).

The following sections describe how to configure many SyncServer aspects, starting with the principal configuration file Sync4j.properties.

# **6.1. Sync4j.properties**

This is the main SyncServer configuration file and is located in <SYNC4J\_HOME>/config.

Sync4j.properties defines the following properties:

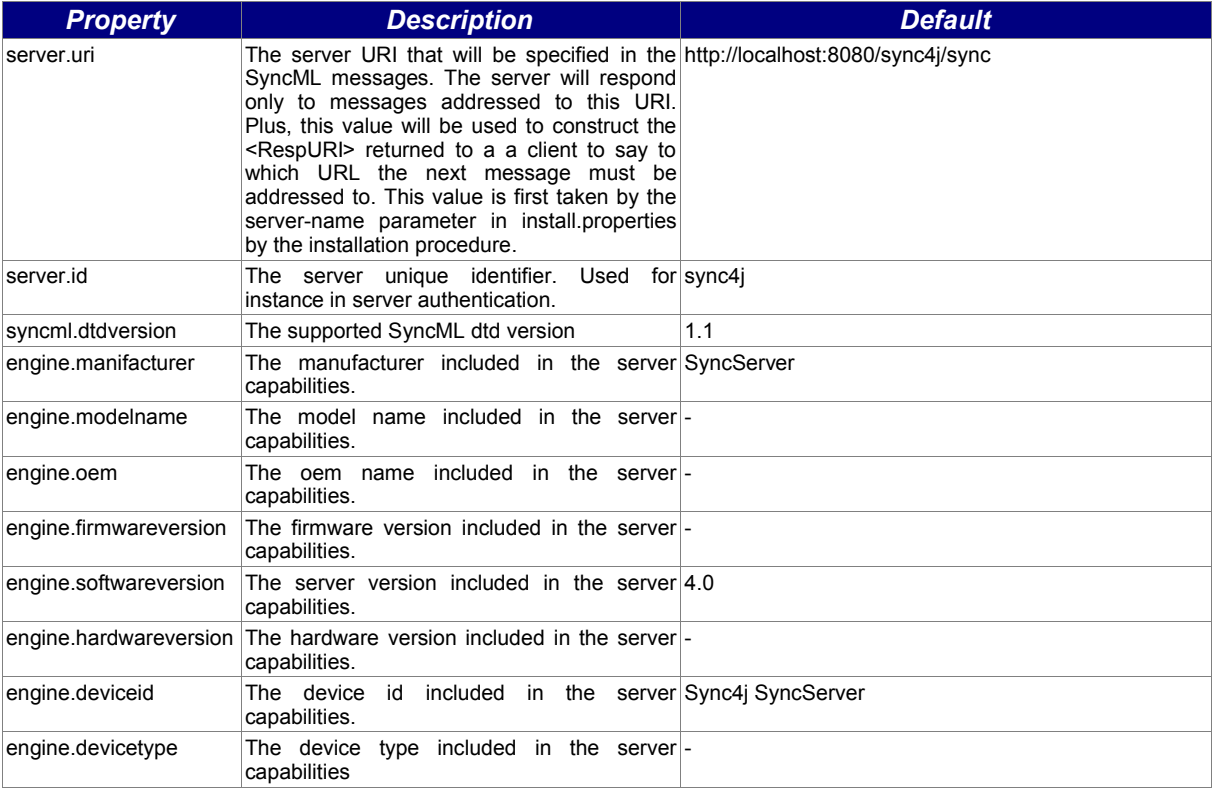

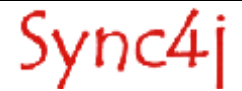

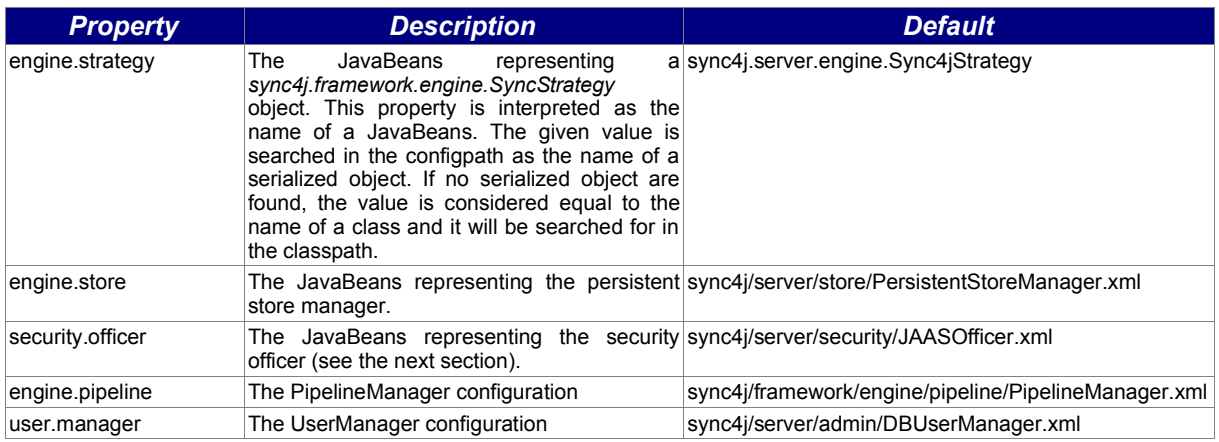

# **6.2. Security**

SyncServer does not implement complex authentication and authorization mechanisms; usually this is accomplished by dedicated software such as directory services. In addition, a classic problem when applications keep users and user information in a proprietary database is the synchronization between the local database and the corporate database. This is even more problematic when single sign on is required and user logins and passwords must be stored and verified only in one place. Instead, SyncServer bases its security services on the Java Authentication and Authorization Service architecture provided out of the box with the JDK 1.4.x.

### **6.2.1. JAAS**

The Java Authentication and Authorization Service (JAAS) was introduced as an optional package (extension) to the Java 2 SDK, Standard Edition (J2SDK), v 1.3 and has now been integrated into the J2SDK, v 1.4.

JAAS can be used for two purposes:

- for users authentication of users, to reliably and securely determine who is currently executing Java code, regardless of whether the code is running as an application, an applet, a bean, or a servlet; and
- for authorization of users to ensure they have the access control rights (permissions) required to do the actions performed.

JAAS authentication is performed in a pluggable fashion. This allows applications to remain independent from underlying authentication technologies. New or updated authentication technologies can be plugged under an application without requiring modifications to the application itself. Applications enable the authentication process by instantiating a LoginContext object, which in turn references a Configuration to determine the authentication technology/technologies, or LoginModule (s), to be used in performing the authentication. Typical LoginModules may prompt for and verify a username and password. Others may read and verify a voice or fingerprint sample.

Once the user or service executing the code has been authenticated, the JAAS authorization component works in conjunction with the core Java 2 access control model to protect access to sensitive resources.

For additional information about JAAS see

http://java.sun.com/j2se/1.4.1/docs/guide/security/jaas/JAASRefGuide.html

and

http://java.sun.com/j2se/1.4.1/docs/guide/security/jaas/tutorials/index.html .

### **6.2.2. The JAASOfficer**

*sync4j.framework.security.JAASOfficer* is an implementation of *sync4j.framework.security.Officer* that delegates to JAAS the authentication and authorization functionality.

In order to use this implementation, the system property *java.security.auth.login.config* must be set accordingly to what specified in the JAAS documentation or in the documentation of the application

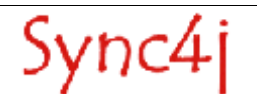

server in use.

SyncServer implements also an empty *LoginModule* that always authenticates and authorizes the users. This module is under the package *sync4j.framework.security.jaas* and is plugged in the JAAS configuration adding the following lines to the login configuration file:

```
sync4j<sup>{</sup>
       sync4j.framework.security.jaas.SimpleLoginModule required required
debug=true;
}
```
See the documentation of the application server in use for details on how to use that login module.

### **6.3. Database**

SyncServer should work with any database for which a JDBC driver exists. After SyncServer is installed the database access configuration is delegated to the application server. SyncServer uses the JNDI name *jdbc/sync4j* to acquire a connection from the application server.

Please read the documentation of your application server to see how it performs JDBC configuration.

Note that the installation procedure for JBoss and Tomcat configures the application server automatically setting the required configuration files based on the JDBC information found in *install.properties*.

#### **6.3.1. JBoss**

Sync4j

With the JBoss application server, the installation procedure creates the database service configuration file sync4j-service.xml into the deployment directory server/sync4j/deploy. To quick change database access configuration you can simply edit that file.

An example of sync4j-service.xml is the following:

```
<?xml version="1.0" encoding="UTF-8"?>
<server>
 <mbean code="org.jboss.resource.connectionmanager.LocalTxConnectionManager"
        name="jboss.jca:service=LocalTxCM,name=jdbc/sync4j">
     <application-policy name = "Sync4j">
        <authentication>
           <login-module code = "org.jboss.resource.security.ConfiguredIdentityLoginModule" 
                         flag= "required">
              <module-option name = "principal">sync4j</module-option>
              <module-option name = "userName">sync4j</module-option>
              <module-option name = "password">sync4j</module-option>
              <module-option name = "managedConnectionFactoryName">
               jboss.jca:service=LocalTxCM,name=jdbc/sync4j
              </module-option>
          </login-module>
        </authentication>
     </application-policy>
     <attribute name="SecurityDomainJndiName">Sync4jDB</attribute>
     <depends optional-attribute-name="ManagedConnectionFactoryName">
       <mbean code="org.jboss.resource.connectionmanager.RARDeployment"
              name="jboss.jca:service=LocalTxDS,name=jdbc/sync4j">
         <attribute name="JndiName">jdbc/sync4j</attribute>
         <attribute name="ManagedConnectionFactoryProperties">
           <properties>
             <config-property name="ConnectionURL" type="java.lang.String">
               jdbc:postgresql://localhost/sync4j
             </config-property>
             <!--<config-property name="DriverClass" type="java.lang.String">
               com.p6spy.engine.spy.P6SpyDriver
             </config-property>-->
             <config-property name="DriverClass" type="java.lang.String">
              org.postgresql.Driver
             </config-property>
```

```
 <config-property name="UserName" type="java.lang.String">sync4j</config-property>
             <config-property name="Password" type="java.lang.String"></config-property>
           </properties>
         </attribute>
         <depends optional-attribute-name="OldRarDeployment">
           jboss.jca:service=RARDeployment,name=JBoss LocalTransaction JDBC Wrapper
         </depends>
       </mbean>
     </depends>
     [...]
   </mbean>
</server>
```
#### **6.3.2. Tomcat**

With the Tomcat application server, the installation procedure creates the database configuration file sync4j.xml into the configuration directory conf/Catalina/localhost. To quick change database access configuration you can simply edit that file.

An example of sync4jxml is the following:

```
<Context path="/sync4j" docBase="sync4j" debug="9" privileged="true" verbosity="4">
    <Logger className="org.apache.catalina.logger.FileLogger" 
           prefix="localhost sync4j log." suffix=".txt" timestamp="true" />
     <Resource name="jdbc/sync4j" auth="Container" type="javax.sql.DataSource"/>
     <ResourceParams name="jdbc/sync4j">
         <parameter>
             <name>factory</name>
             <value>org.apache.commons.dbcp.BasicDataSourceFactory</value>
         </parameter>
         <parameter>
             <name>url</name>
             <value>jdbc:postgresql://localhost/sync4j</value>
         </parameter>
         <parameter>
             <name>driverClassName</name>
             <value>org.postgresql.Driver</value>
        \langle/parameter>
         <parameter>
             <name>username</name>
            <value>sync4j</value>
         </parameter>
         <parameter>
             <name>password</name>
             <value>sync4j</value>
         </parameter>
     </ResourceParams>
\langle/Context>
```
#### **6.3.3. Database Creation**

The installation procedure creates the database schema required by SyncServer. There are specific SQL scripts for the most common database systems; the script to be used is specified by the property *dbms* in *install.properties*. There are the scripts for the following databases:

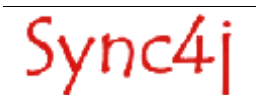

- Standard SQL 99
- **Hypersonic**
- Informix
- **MySQL**
- **Oracle**
- PostgreSQL
- SQLServer
- **Sybase**

If your database is not in the list try with the SQL 99.

## **6.4. Logging**

SyncServer uses the standard Java Logging APIs introduced with the JDK 1.4.x. For detailed information about the Java Logging APIs, see http://java.sun.com/j2se/1.4.1/docs/guide/util/logging/overview.html.

The output produced by the logging system can be configured in terms of content and writing media (the system output console, the file system, a database, etc.). To configure the JDK logging system, edit the file *{SYNC4J\_HOME}/lib/logging/common/logging.properties (for Jboss or Sun J2EE) or file{SYNC4J\_HOME}/lib/logging/tomcat/logging.properties (for Tomcat).*

It is recommended to configure the logging system to output logging information to files instead of to the standard output/error streams. This way, you can also control how big log files can become and how rotate them.

#### **6.4.1. SyncServer Logging**

SyncServer uses many logging namespaces, so that you can easily select which module should generate logging and which module should not. The namespaces defined by SyncServer are as follows:

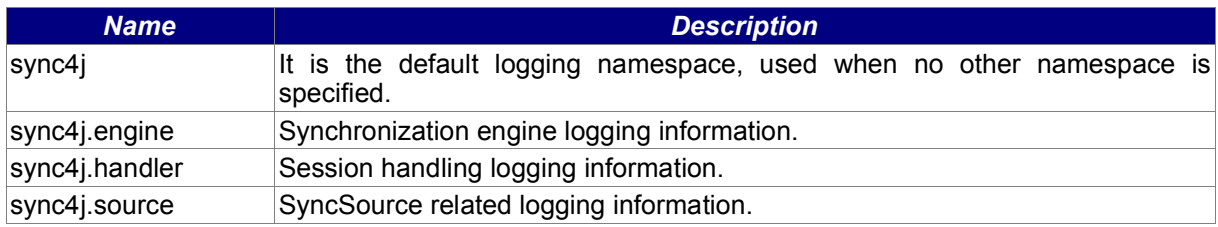

You can set the verbosity level of a log namespace by setting its *level* property:

#### sync4j.level=INFO

If not otherwise specified, the verbosity level is inherited by all subnames (such as sync4j.engine or sync4j.source). To overwrite the inherited value, you can set explicitly the subname level like in the following example:

sync4j.engine=ALL

In the case above, the default logging level is set to INFO, whilst the engine logging is configured to show any message with any severity. Since logging impacts on performance, on a production system the recommended logging level is SEVERE, so that only errors will get displayed.

### **6.4.2. Enabling the Most Verbose Logging**

In order to get the most verbose logging information, you should follow these steps:

- Edit {SYNC4J\_HOME}/lib/logging/common/logging.properties (or file {SYNC4J\_HOME}/ lib/logging/tomcat/logging.properties) and set .level, java.util.logging.ConsoleHandler.level or any other handler you are using to ALL (eg.: .level=ALL)
- set sync4j.level to ALL

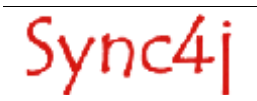

• Restart SyncServer

#### **6.4.3. Logging Database Access**

SyncServer does not log database access directly from the classes that use JDBC. Instead, a more generic approach is taken, which is based on P6Log (http://p6spy.sourceforge.net), an open source application that logs all JDBC transactions in a seamless manner for the target application. You just need to configure the application server to use the P6Spy JDBC driver instead of the database driver. P6Spy is configured to access the real database. For information on how to install and configure P6Spy, go to http://www.p6spy.com/documentation/index.htm.

For the sake of simplicity, a short list of the steps required to configure SyncServer to use P6Spy is presented here.

- 1. Download and install P6Spy from the above link
- 2. Copy spy.jar in your {JAVA HOME}/jre/lib/ext
- 3. Copy {SYNC4J\_HOME}/lib/sync4j-sqllog.jar in {JAVA\_HOME}/jre/lib/ext (this contains an adapter for P6Spy to the standard java logging system)
- 4. Append to the application server CLASSPATH the directory {SYNC4J\_HOME}/lib/logging (this will allow P6Spy to access its configuration file spy.properties).

SLQ logging is turned on and off acting on the logging configuration file *{SYNC4J\_HOME}/ lib/logging/common/logging.properties (or {SYNC4J\_HOME}/ lib/logging/tomcat/logging.properties ).* 

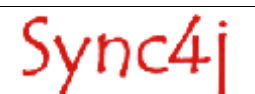

# **7. Common Configuration Changes**

This section describes some common configuration changes that you might want to undertake for a production system. Since this chapter is addressed to production environments, it focuses on the JBoss deployment.

### **7.1. Authentication**

A common configuration change regards how users are authenticated. The authentication service is abstracted in JBoss (like in SyncServer and in Tomcat) through the adoption of the Java Authentication and Authorization Services (JAAS). JBoss provides out of the box login modules for authenticating users by files, relational database and LDAP directory server.

When SyncServer is first installed, JBoss is configured to use the *org.jboss.security.auth.spi.UsersRolesLoginModule* login module, which is based on the use of *users.properties* and *roles.properties; the former stores users and passwords and the latter stores users roles.*

To change the login module to use with SyncServer you need to modify *login-config.xml* located under *server/sync4j/conf* changing the application policy associated to SyncServer with the one of your choice (on Tomcat you need to modify serverlogin.config located under {J2EE\_HOME}/conf).

For example, to authenticate users from the db use:

```
<application-policy name="sync4j">
    <authentication>
      <login-module code = "org.jboss.security.auth.spi.DatabaseServerLoginModule" 
                     flag = "required"
 >
        <module-option name = "dsJndiName">java:jdbc/sync4j</module-option>
 <module-option name="principalsQuery">SELECT password FROM users WHERE userid = ?</module-option>
 <module-option name="rolesQuery">SELECT role, group FROM roles WHERE userid = ?</module-option>
      </login-module>
   </authentication>
</application-policy>
```
# **7.2. Changing the HTTP listening port**

To change the HTTP port the server listens to, follow the steps below.

### **7.2.1. Bundled/JBoss 3.0.x+tomcat**

- 1. Edit deploy/http-invoker.sar/META-INF/jboss-service.xml and change any occurrence of port 8080 to the port of choice.
- 2. Edit deploy/jbossweb-tomcat41.sar/META-INF/jboss-service.xml and change any occurrence of port 8080 to the port of choice.
- 3. Edit SYNC4J\_HOME/config/Sync4j.properties and change the port in the server.uri parameter value.

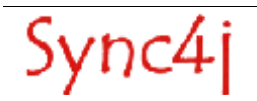

- 4. Optionally you may want to change the install.properties too so that if you run bin/install[-modules] you'll keep your change. In this case you will have to change the server-name parameter.
- 5. Restart Sync4j

#### **7.2.2. Tomcat**

1. Edit conf/server.xml and look for the following comment: <!-- Define a non-SSL Coyote HTTP/1.1 Connector on port 8080 --> In the following line, change "8080" to the port of choice. For example: <Connector port="1234" maxThreads="150" minSpareThreads="25" maxSpareThreads="75"

```
 enableLookups="false" redirectPort="8443" acceptCount="100"
 debug="0" connectionTimeout="20000"
 disableUploadTimeout="true" />
```
2. Edit SYNC4J HOME/config/Sync4j.properties and change the port in the server.uri parameter value. For example:

server.uri=http://localhost:1234/sync4j/sync

- 3. Optionally you may want to change the install.properties too so that if you run bin/install[-modules] you'll keep your change. In this case you will have to change the server-name parameter.
- 4. Restart Sync4j

# **7.3. Changing the IP/hostname**

This change is common when you want to access the server from remote clients (SyncClients and mobile phones). Follow the steps below.

- 1. Edit SYNC4SERVER\_HOME/config/Sync4j.properties and change the server part of the URL specified by the server.uri parameter to the wanted ip/hostname. For example: server.uri=http://sync.sync4j.org:1234/sync4j/sync
- 2. Optionally you may want to change the install.properties too so that if you run bin/install[-modules] you'll keep your change. In this case you will have to change the server-name parameter.
- 3. Restart Sync4j

# **7.4. Changing the database**

For the sake of easiness of use, Sync4j bundle brings its own database system to store internal data. A common change is to use the DBMS you are more familiar with. To do so, you have two choices:

- 1. Change the application server specific database configuration
- 2. For the supported application server, change the install.properties file and run bin/install[-modules]

For option 1, refer to the application server documentation. For option 2, follow the steps below.

- 1. Edit SYNC4SERVER\_HOME/install.properties and set the following properties:
	- jdbc.classpath=<the pathname to the JDBC driver> jdbc.driver=<the JDBC driver class> jdbc.url=<the JDBC connection URL> jdbc.user=<the DB user> jdbc.password=<the DB user password>

For example, for mysql:

```
jdbc.classpath=<somepath>/mysql-connector-java-3.0.8-stable-bin.jar
jdbc.driver=com.mysql.jdbc.Driver
jdbc.url=jdbc:mysql://db.sync4j.org/sync4j
jdbc.user=sync4j
jdbc.password=sync4jpwd
```
- 2. Set the environment variable J2EE\_HOME to SYNC4J/tools/tomcat
- 3. From SYNCSERVER\_HOME run bin/install[-modules].sh/cmd
- 4. Restart Sync4j

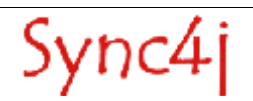

# **8. Sync4j Licensing**

Sync4j has two licensing options, following what is known as "dual licensing" model. After the adoption by MySQL, this model is becoming very successful as a way to support open source development.

The guiding business principle of dual licensing is one of fair exchange, or Quid pro Quo ("something for something"). From a licensing perspective, there are two different products depending on usage and distribution, though technically they have the same source code.

- For those developing open source applications, the Open Source License allows you to offer your software under an open source / free software license (GLP) to all who wish to use, modify, and distribute it freely. The Open Source License allows you to use the software at no charge under the condition that if you use Sync4j in an application you redistribute, the complete source code for your application must be available and freely redistributable under reasonable conditions. Sync4j bases its interpretation of the GPL on the Free Software Foundation's Frequently Asked Questions.
- The Commercial License, which allows you to provide commercial software licenses to your customers or distribute Sync4j-based applications within your organization. This is for organizations that do not want to release the source code for their applications as open source / free software; in other words they do not want to comply with the GNU General Public License (GPL). If you want more information on pricing, please contact license@sync4j.org.

The idea is to get the best out open source (high quality software, a community of people working together, no vendor lock-in), while providing a source of income to pay for the development of the software (yep, Sync4j developers need to eat...).

In their simplest form, the following are general licensing guidelines:

- If your software is licensed under either the GPL-compatible Free Software License as defined by the Free Software Foundation or approved by OSI, then use our GPL licensed version.
- If you distribute a proprietary application in any way, and you are not licensing and distributing your source code under GPL, you need to purchase a commercial license of Sync4j

Commercially licensed customers get commercially supported product with assurances from Funambol. Commercially licensed users are also free from the requirement of making their own application open source.

For OEM's, ISVs, corporate, and government users, a commercial license is the proper solution because it provides you with assurance from the vendor and releases you from the strict requirements of the GPL license.

Nevertheless, you can test Sync4j under the GPL license and inspect the source code before you purchase a commercial non-GPL license.

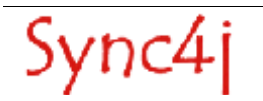

# **9. References and Resources**

## **9.1. Resources**

- [1] http://java.sun.com/j2se
- [2] http://www.jboss.org
- [3] http://java.sun.com/j2ee
- [4] http://ant.apache.org/
- [5] http://jakarta.apache.org/tomcat/

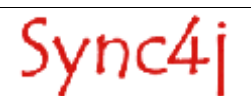